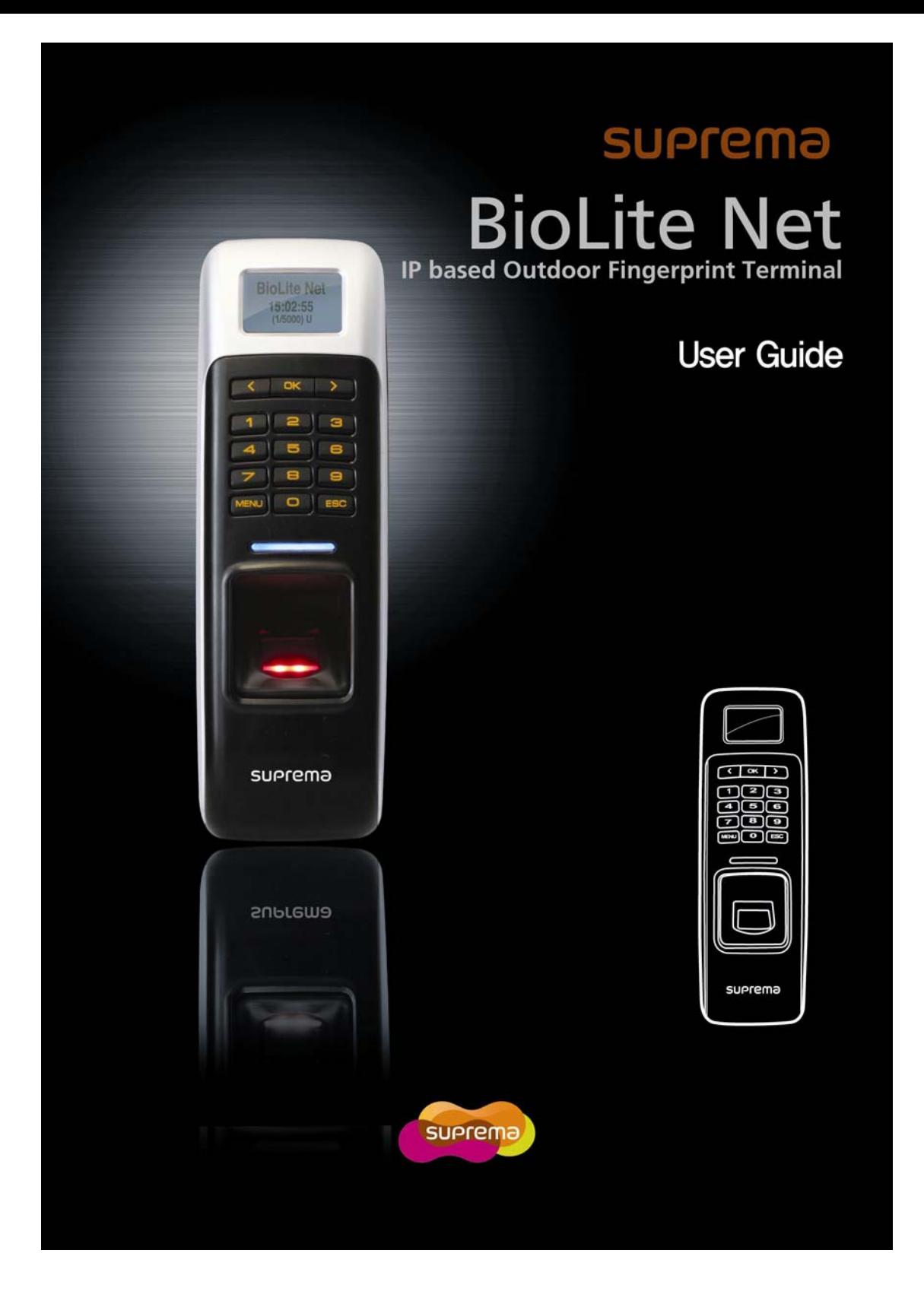

This manual is provided for information purpose only. All information included herein is subject to change without notice. Suprema is not responsible for any changes, direct or indirect, arising from or related to us of this manual.

ⓒ Copyright 2008 Supremainc. All rights reserved.

# Contents

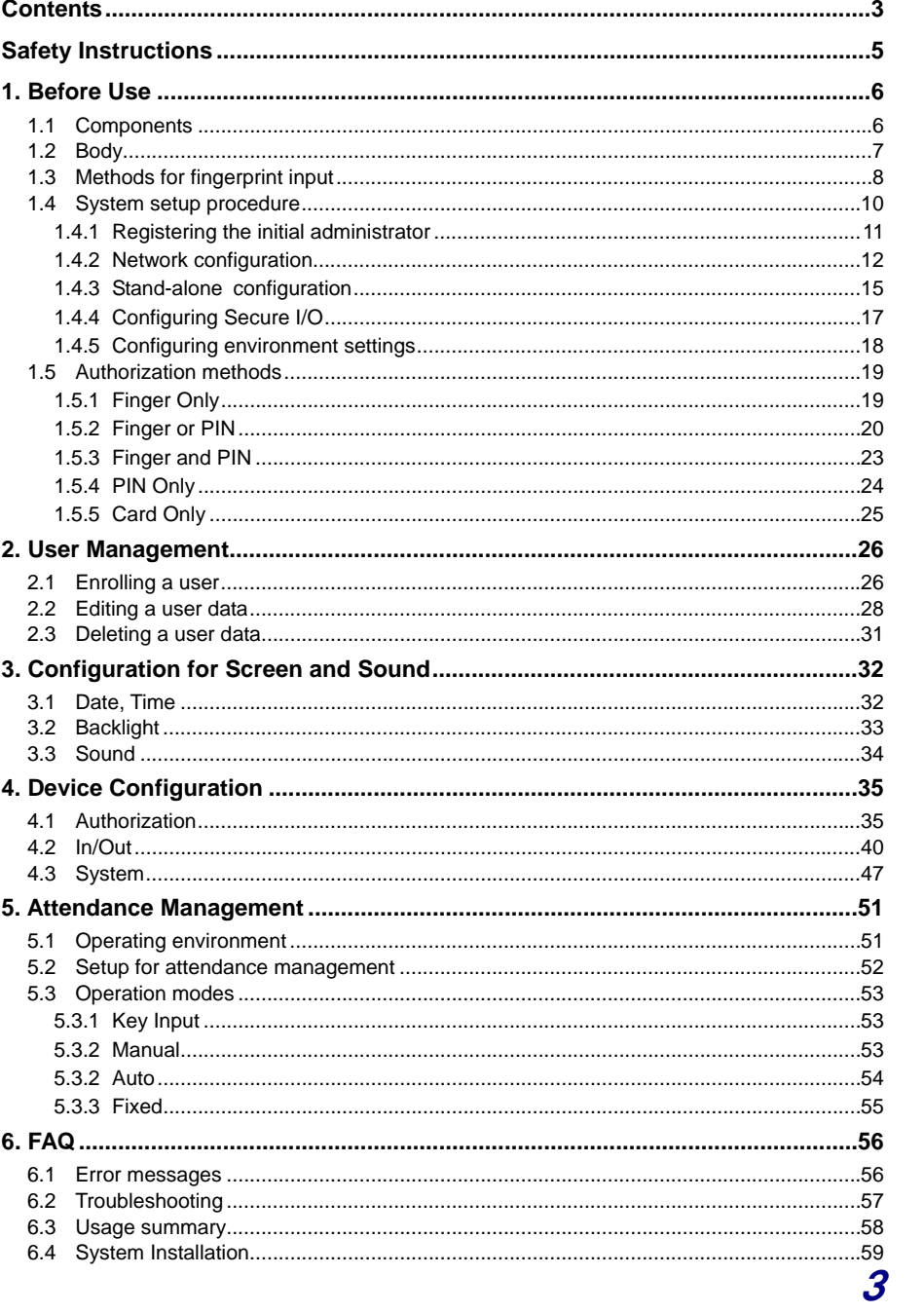

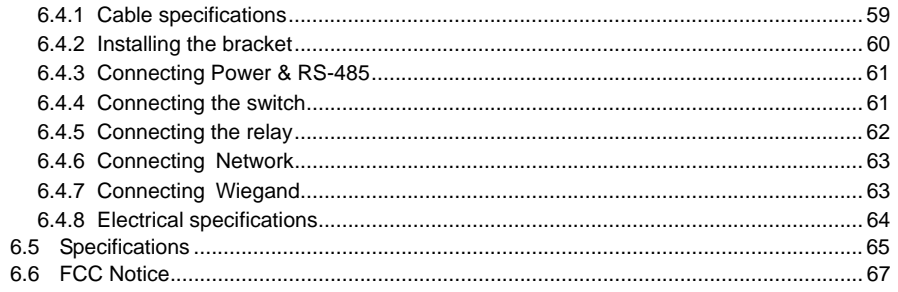

 $\overline{\mathcal{A}}$ 

# **Safety Instructions**

## **Installation**

Do not arbitrarily install or repair the product. The warranty does not apply to any product damage caused by an arbitrary installation or repair. Use the power adapter provided or one for 12V 0.5A or above. When sharing the power with other devices such as electric door lock, check the power capacity considering power requirements for each device. If appropriate power is not used, it may not operate normally.

## **In Use**

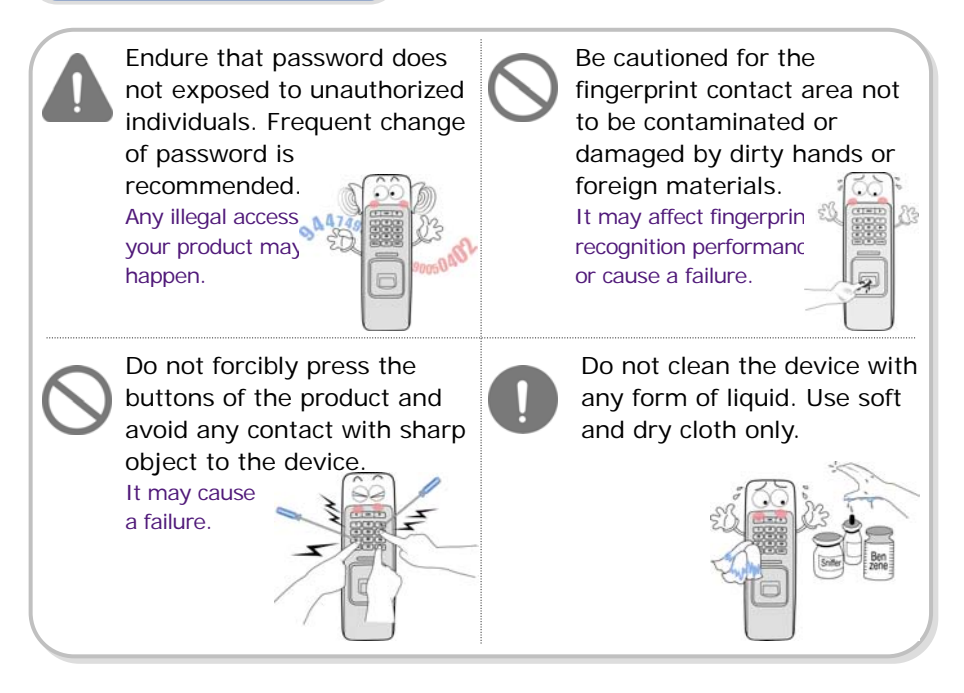

# **1. Before Use**

## 1.1 Components

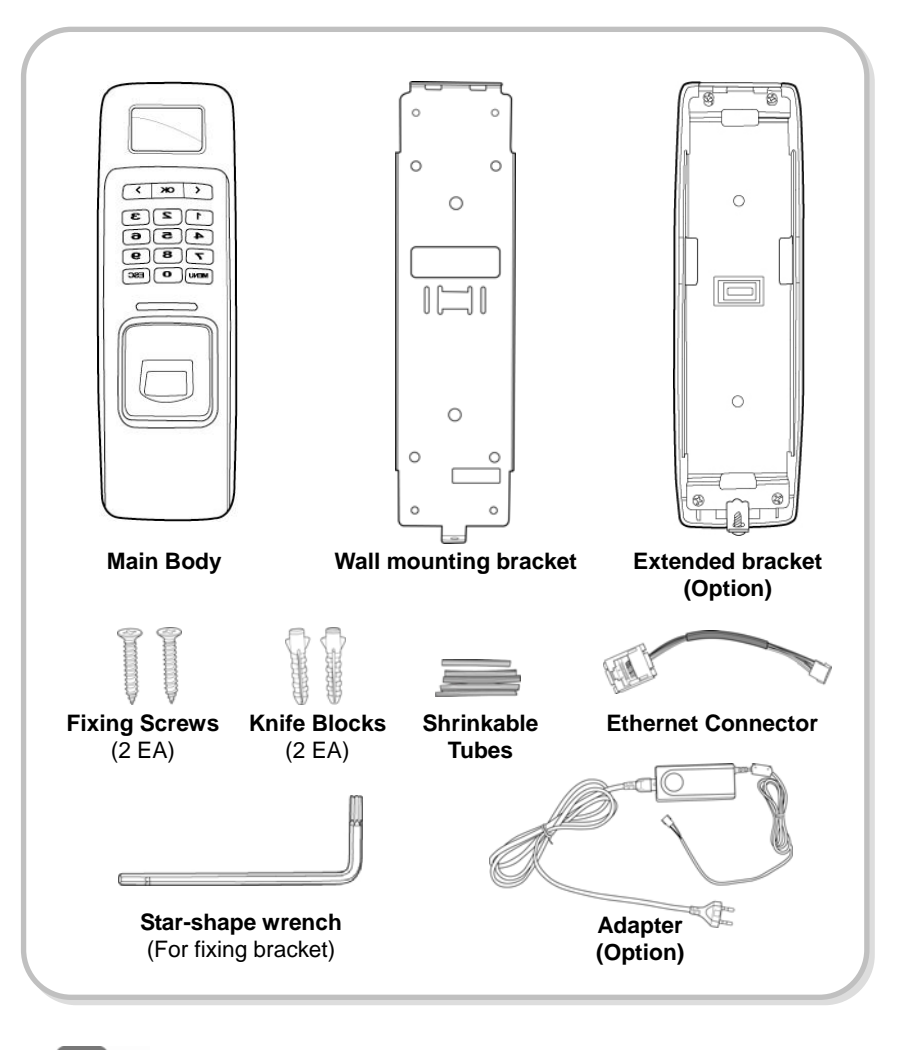

Note

The components shown above may differ depending on the installation environment.

# 1.2 Body

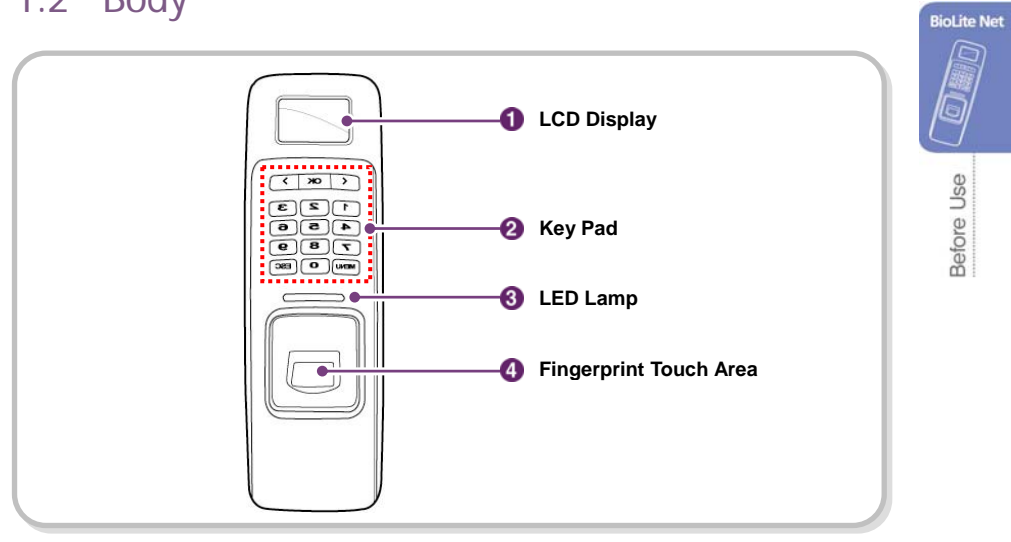

Ġ

Before Use

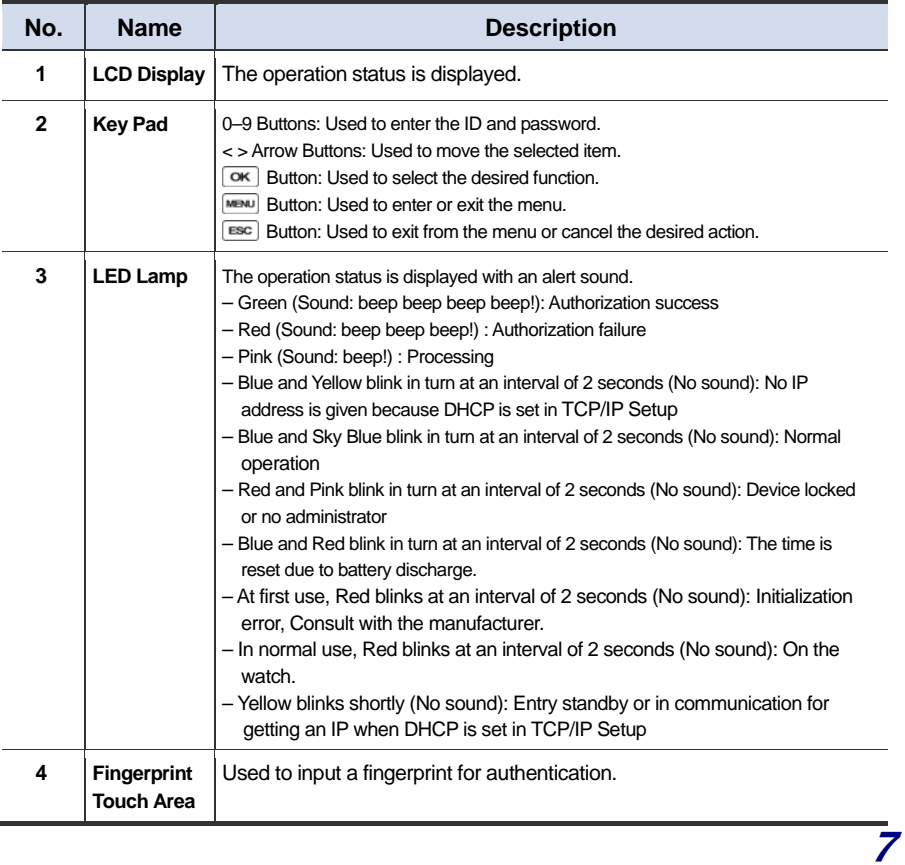

## 1.3 Methods for fingerprint input

BioLite Net can easily recognize fingerprints even though the angle and location of the pattern change. However, it is recommended to properly input fingerprints for more precise recognition.

#### **Selecting a finger on fingerprint enrollment**

Up to two fingerprints can be enrolled for each user in preparation of any abnormal situation like having a wounded finger or carrying an object with a hand.

In the case of a low recognition, the user can register the same fingerprint twice to increase the recognition rate.

It is recommended to use the index or middle finger. In case of other fingers, the recognition rate decreases because it tends to be more difficult to place the finger in the center of the sensor area.

#### **How to proerply place a fingerprint**

Place your finger firmly on the sensor area.

Adjust the finger so that its middle position can be located in the center of the sensor.

When the finger is vertically placed or its angle goes astray, the recognition may be a failure.

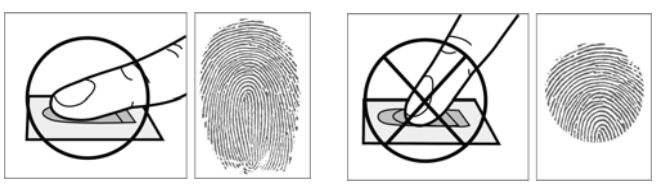

When enrolling your fingerprint, the first finger input window prompts. Then register the desired finger on the terminal as shown in the figure below.

When the re-entry window appears with a "tick" sound, re-enter the previously enrolled finger. The fingerprint input is made twice. (Gently push your finger on the sensor to have a full fingerprint.)

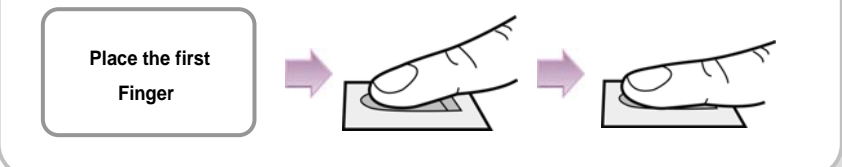

#### **In case fingerprint is not recognized normally**

BioLite Net is designed to normally operate regardless of weather change or the angle and location of the fingerprint to place.

However, the recognition rate may vary depending on the external environment or fingerprint condition.

In abnormal cases, follow the directions below:

- 1. Retry after drying the wetness of your finger.
- 2. When your finger is too dry, retry after blowing on your fingertip.
- 3. When you have a cut on your registered finger, register another fingerprint.

# Before Use

**Riol ite Net** 

#### Caution

Note

#### **Cautions while registering your fingerprint**

The initial fingerprint registration is important.

Because the recognition process compares the scanned fingerprint with the registered one, an abnormally registered fingerprint can cause a failure.

To increase the recognition rate, follow the directions below:

1. Put the center of your fingerprint on the middle of the sensor.

2. If you have a cut in your finger or your fingerprint is not clear enough, retry with another finger.

3. When fingerprint recognition is in progress, do not move your fingerprint .

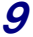

# 1.4 System setup procedure

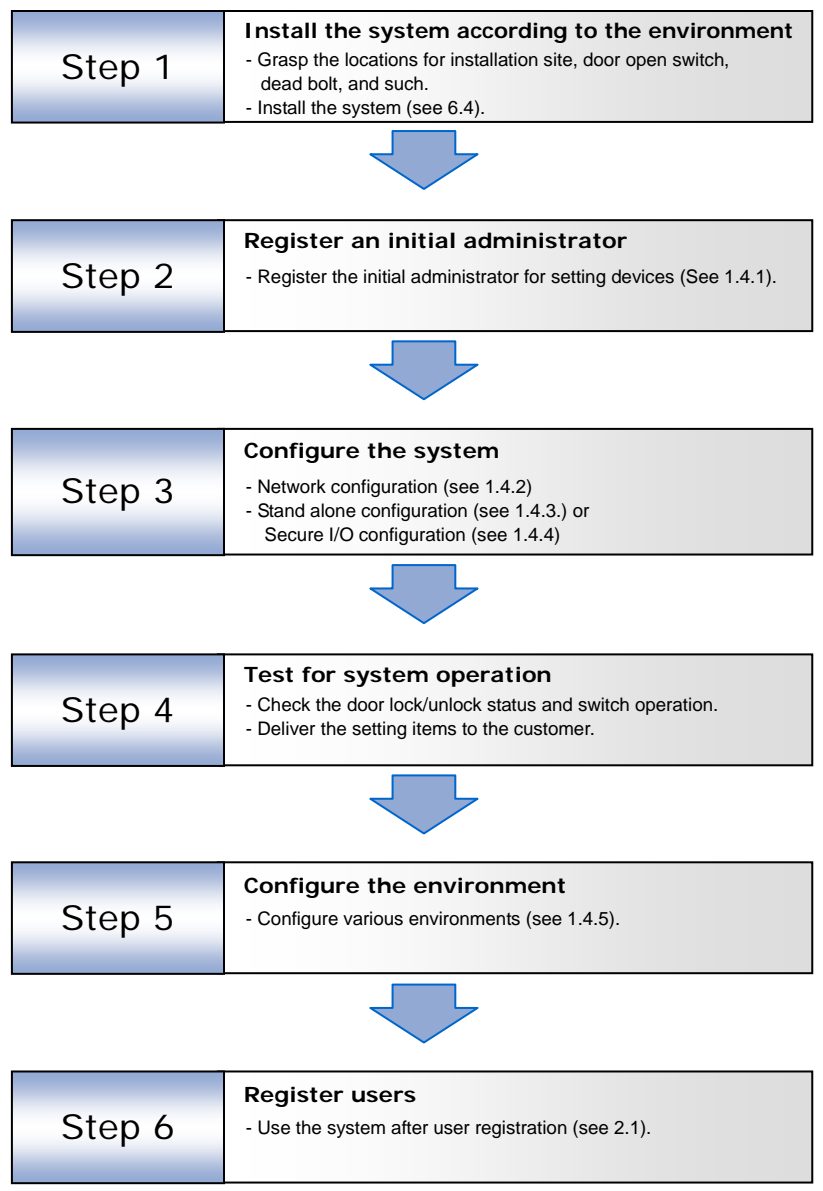

#### 1.4.1 Registering the initial administrator

-<br>BioLite Net There is no administrator set for the product in the initial status. So register an administrator for configuring the environments for relay, door open switch, door open detection sensor, and such.

- *1.* When the product is connected, a window appears as shown in the right figure. Enter an ID and press **OK**.
- *2.* When the authorization mode window appears, use / buttons to move to **PIN Only**, and press **OK**.
- **Operation Mode PIN Only Enroll Enroll Admin**

**Enter ID 1**

Before Use

*3.* When the password entry window appears, enter the desired password and press **OK**.

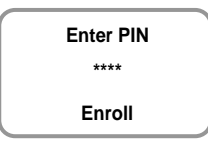

- *4.* When the password re-entry window appears, enter the previously input password again and press **OK**.
- **Confirm PIN \*\*\*\* Enroll**
- *5.* The completion message window appears.

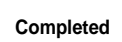

#### **Note**

This procedure is necessary to temporarily configure the installationrelated settings. Modify the administrator information after the installation is complete.

The network configuration is required to connect the dedicated PC software or other devices via network. Configure the settings according to the communication environment in your place.

#### **[In case of configuring the network via Ethernet]**

- *1.* Connect the terminal to the computer that has the dedicated PC software according to the network environment after seeing "6.4.6 Connecting network."
- *2.* Configure the settings for TCP/IP port and server according to the installation environment.

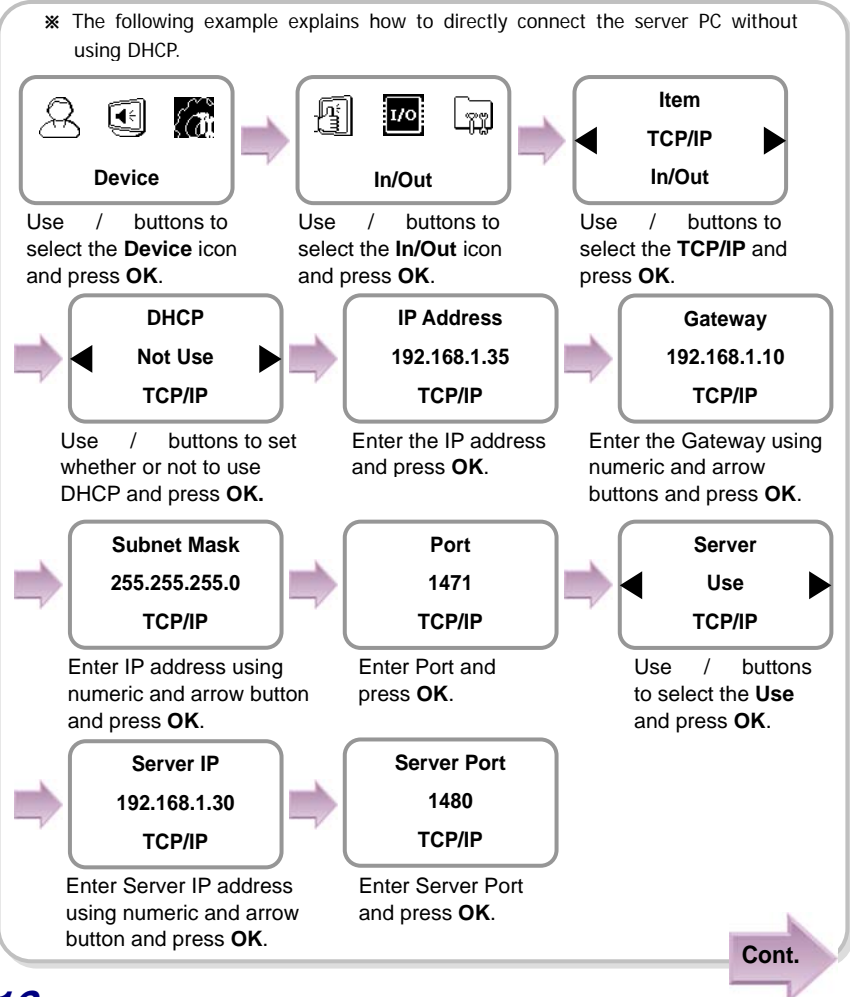

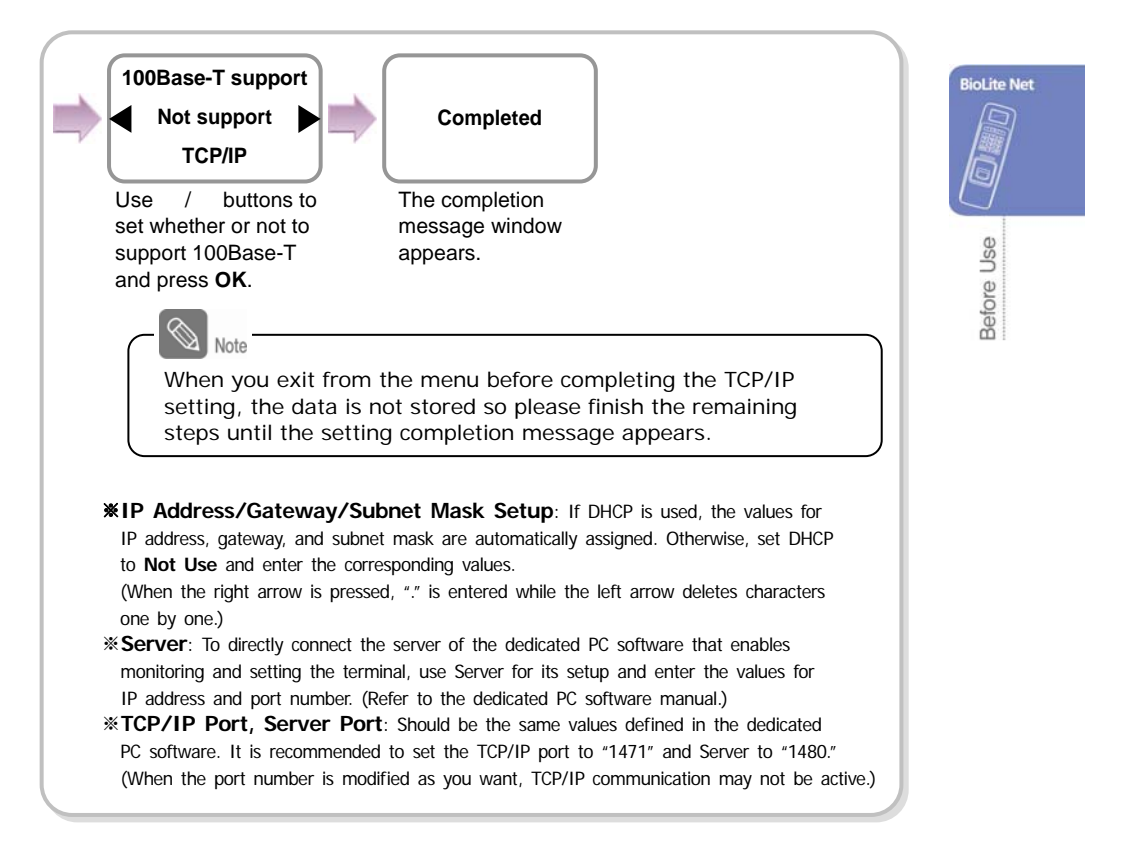

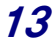

#### **[In case of configuring the network via RS-485]**

- *1.* Connect the terminal to the computer that has the dedicated PC software or to another device according to the network environment after seeing "6.4.3 Connecting Power & RS-485."
- *2.* Configure the settings for RS-485 according to the installation environment.

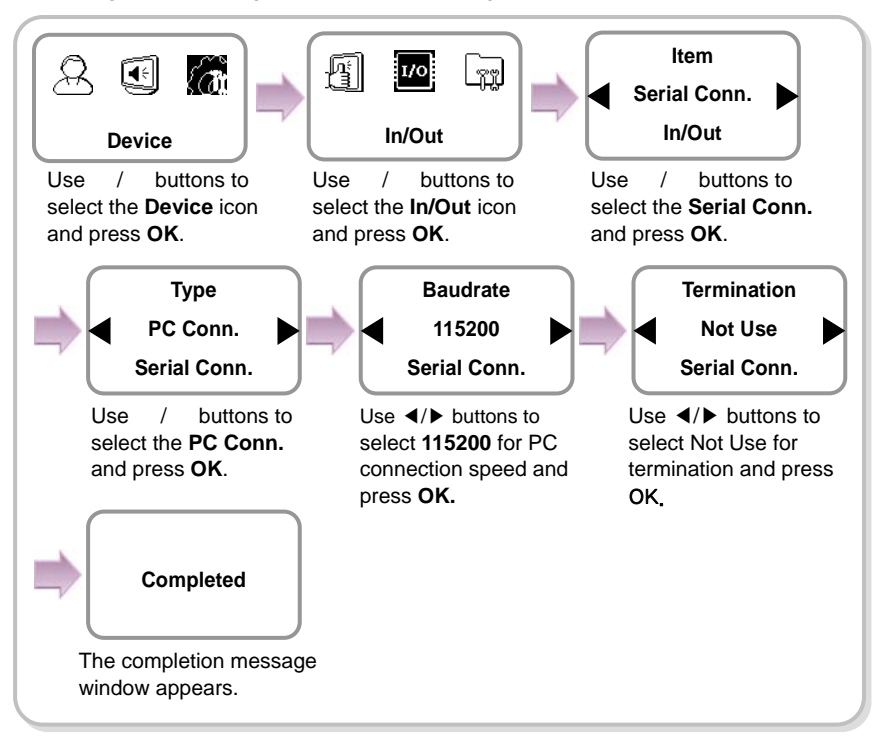

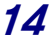

This configuration is required to use the device for stand alone purpose, which deviwhich requires no communication with PC or other devices.

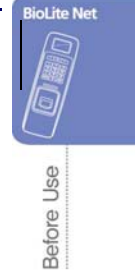

15

*1.* As shown in the figure, connect BioLite Net to respective switches.

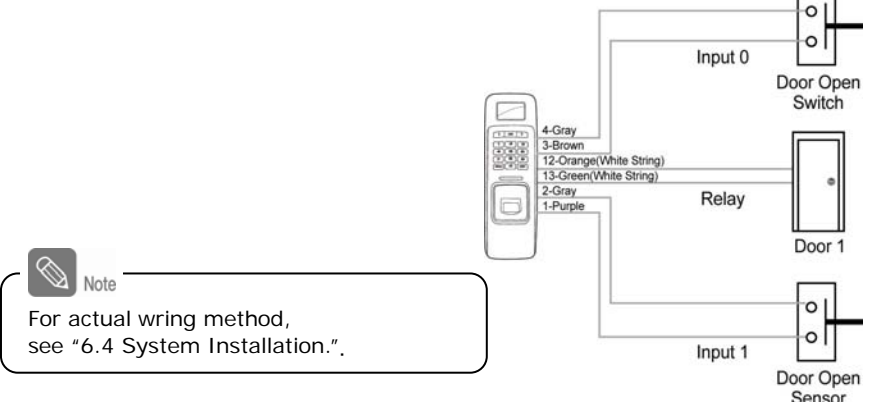

Sensor<br>2. Configure the internal relay settings as shown below. (It is explained based on the figure above.)

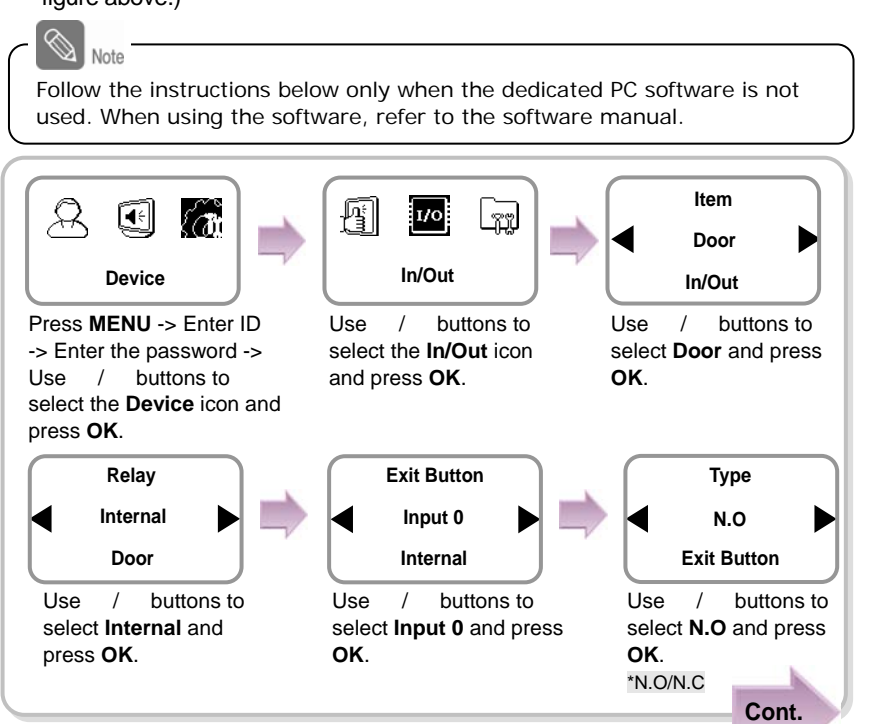

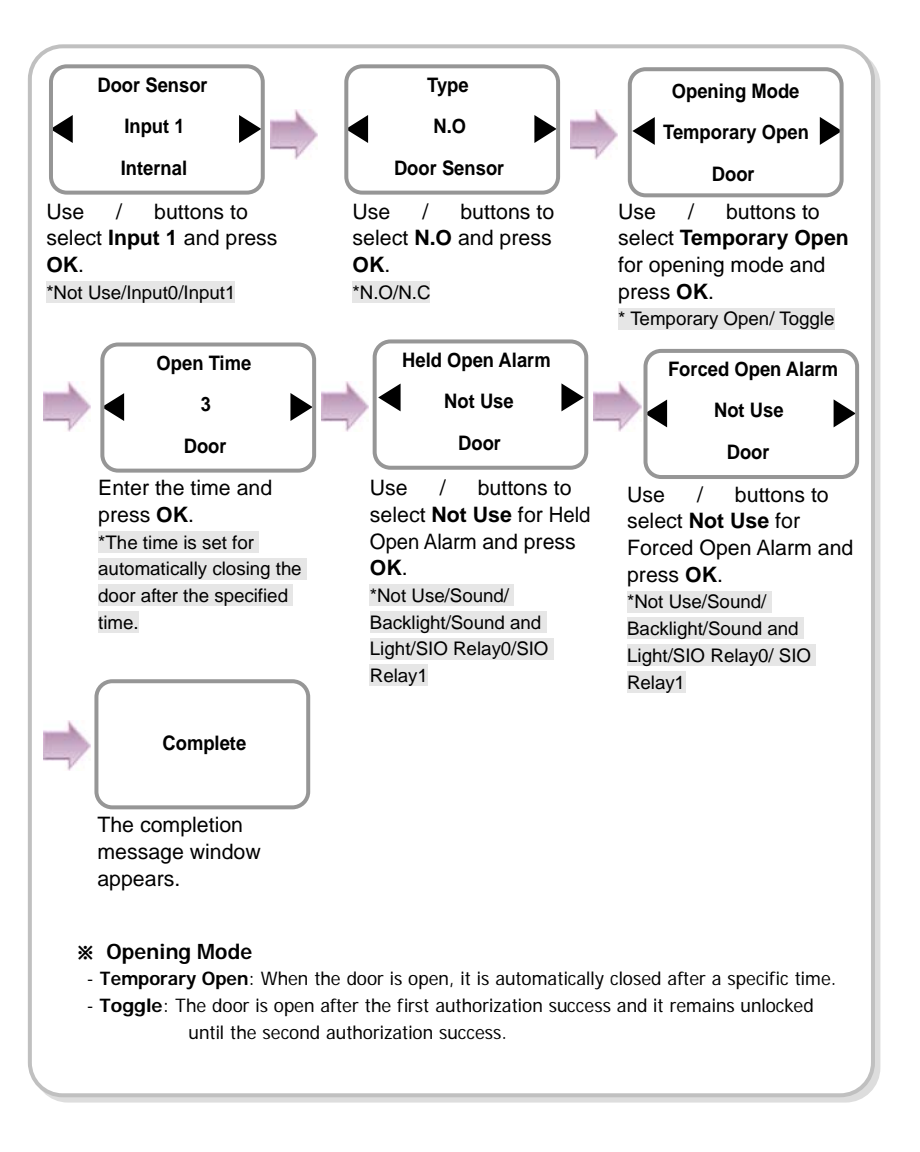

When you exit from the menu before completing the relay setup, the configuration is not stored so please finish configuration until the message "Complete" appears.

ଛ

Note

This connects BioLite Net to Secure I/O.

*1.* Connect wires between BioLite Net, Secure I/O, and respective switches as shown below.

**BioLite Net** 

Before Use

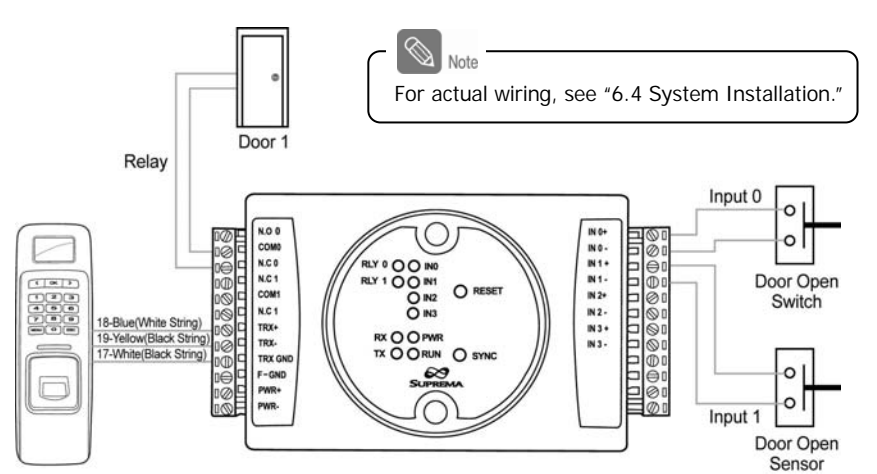

*2.* Configure the relay settings as shown below. (Based on the figure above)

Follow the instructions below only when the dedicated PC software is not used. When using the software, refer to the software manual.

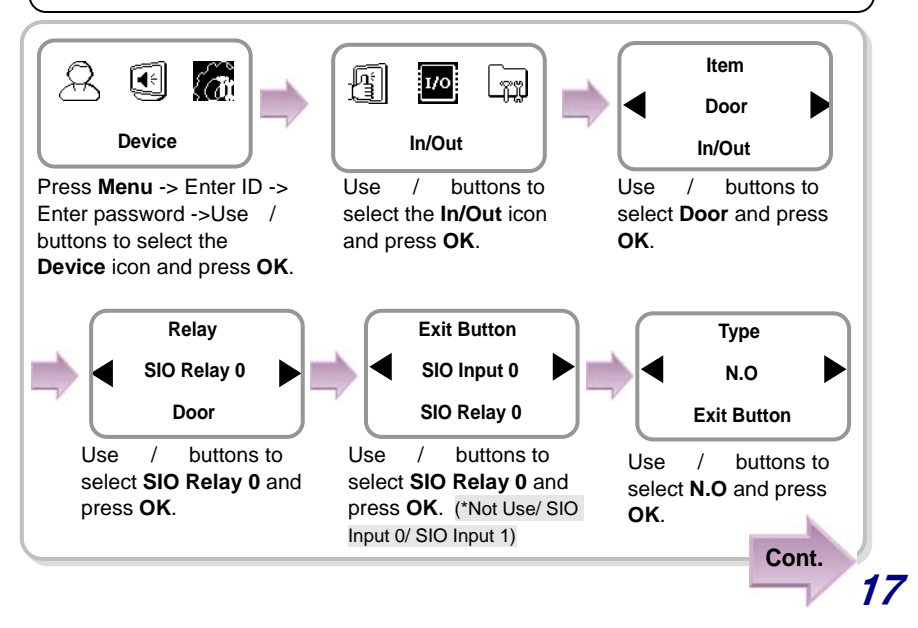

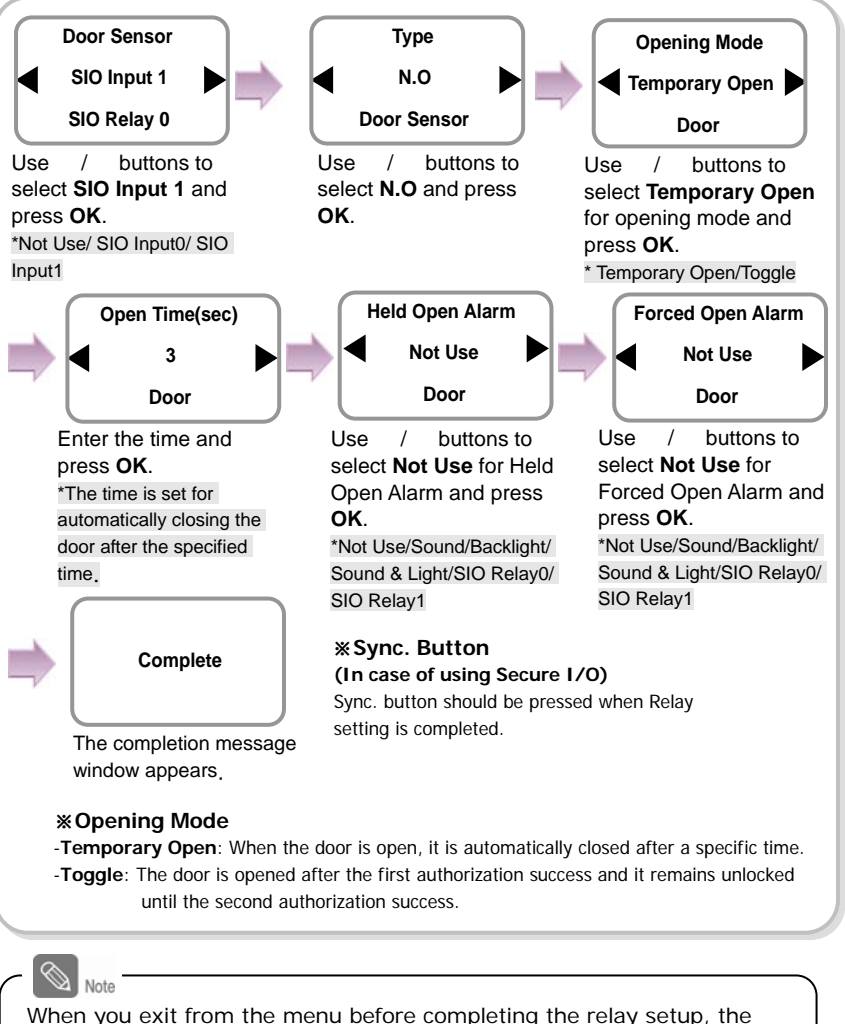

configuration is not stored so please finish configuration until the message "Complete" appears.

#### 1.4.5 Configuring environment settings

- Settings for date and time: Set the values as "3.1 Date, Time."
- Fingerprint authorization related settings: Set the values after reading the case of fingerprint selection in "4.1 Authorization."
- Operation mode setting: Finish the setting after seeing the operation mode selection case in "4.1 Authorization."

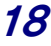

## 1.5 Authorization methods

For changing the terminal authorization method, see the operation mode selection case in "4.1 Authorization."

To separately set the authorization method for each user, see "2.2 Editing a user data."

### 1.5.1 Finger Only

When the user authorization method is set to "Finger Only," you can open the door by using the three different methods:

- 1. Fingerprint recognition
- 2. Fingerprint recognition after entering ID
- 3. Fingerprint recognition after identifying user card

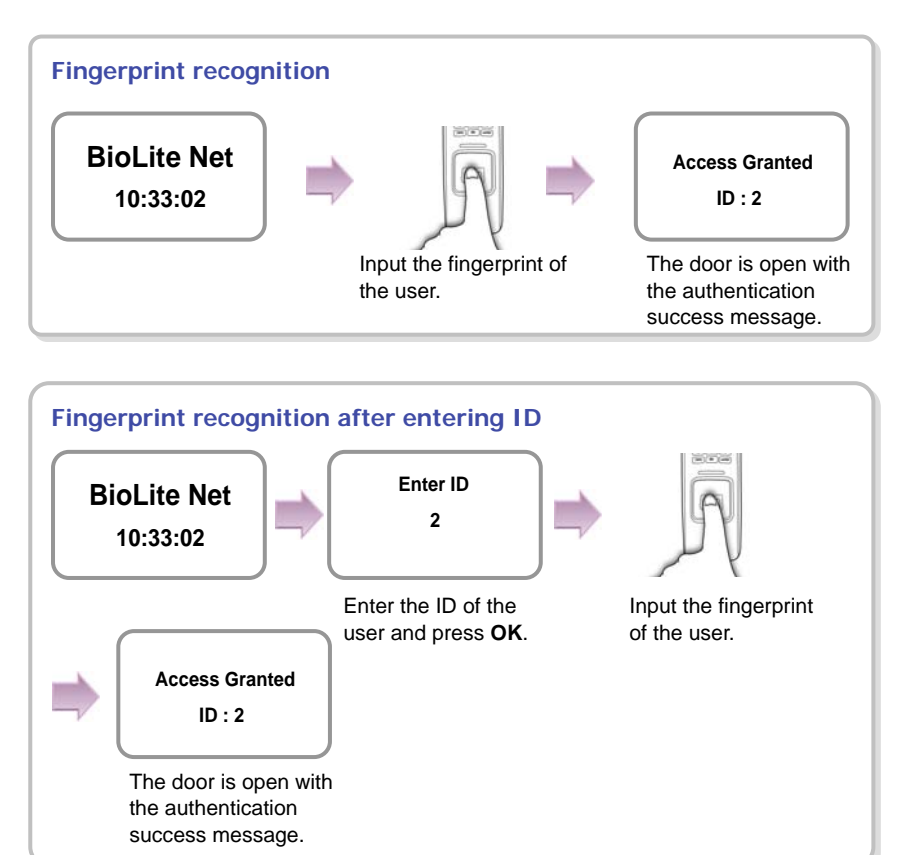

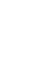

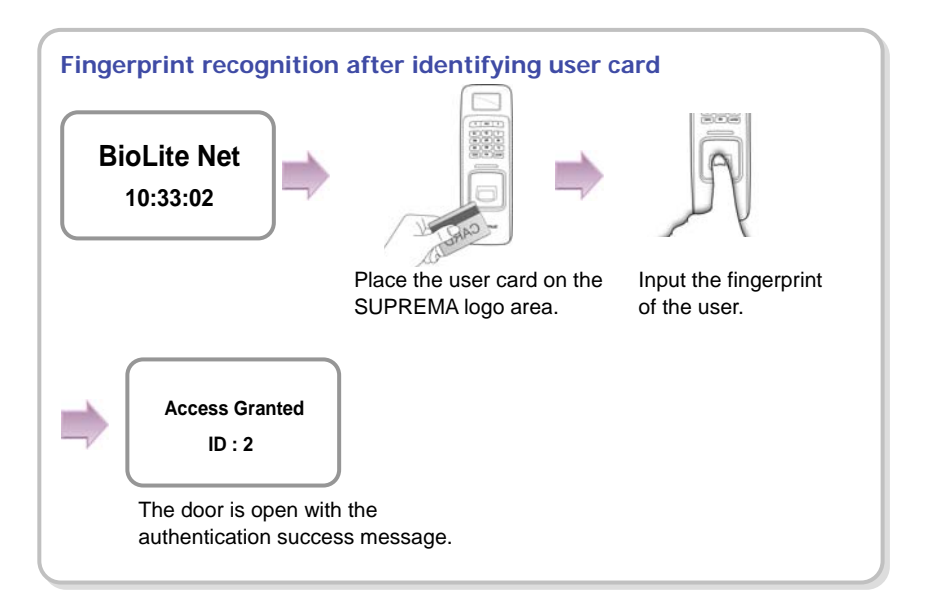

#### 1.5.2 Finger or PIN

When the user authorization method is set to "Finger or PIN," you can open the door by using the five different methods:

- 1. Fingerprint recognition
- 2. Fingerprint recognition after entering ID
- 3. Password entry after entering ID
- 4. Fingerprint recognition after identifying the user card
- 5. PIN entry after identifying the user card

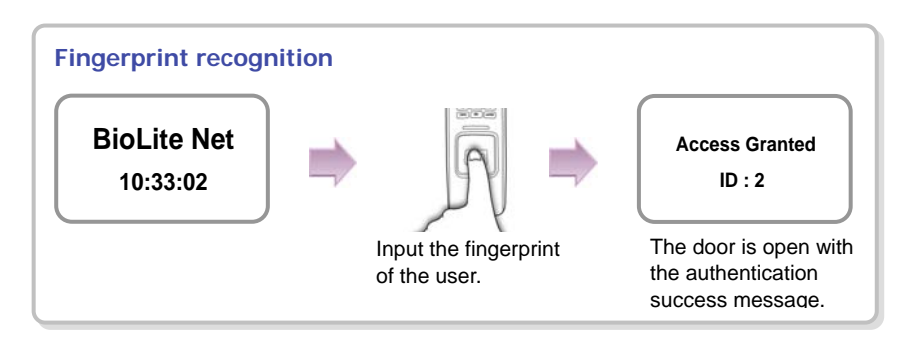

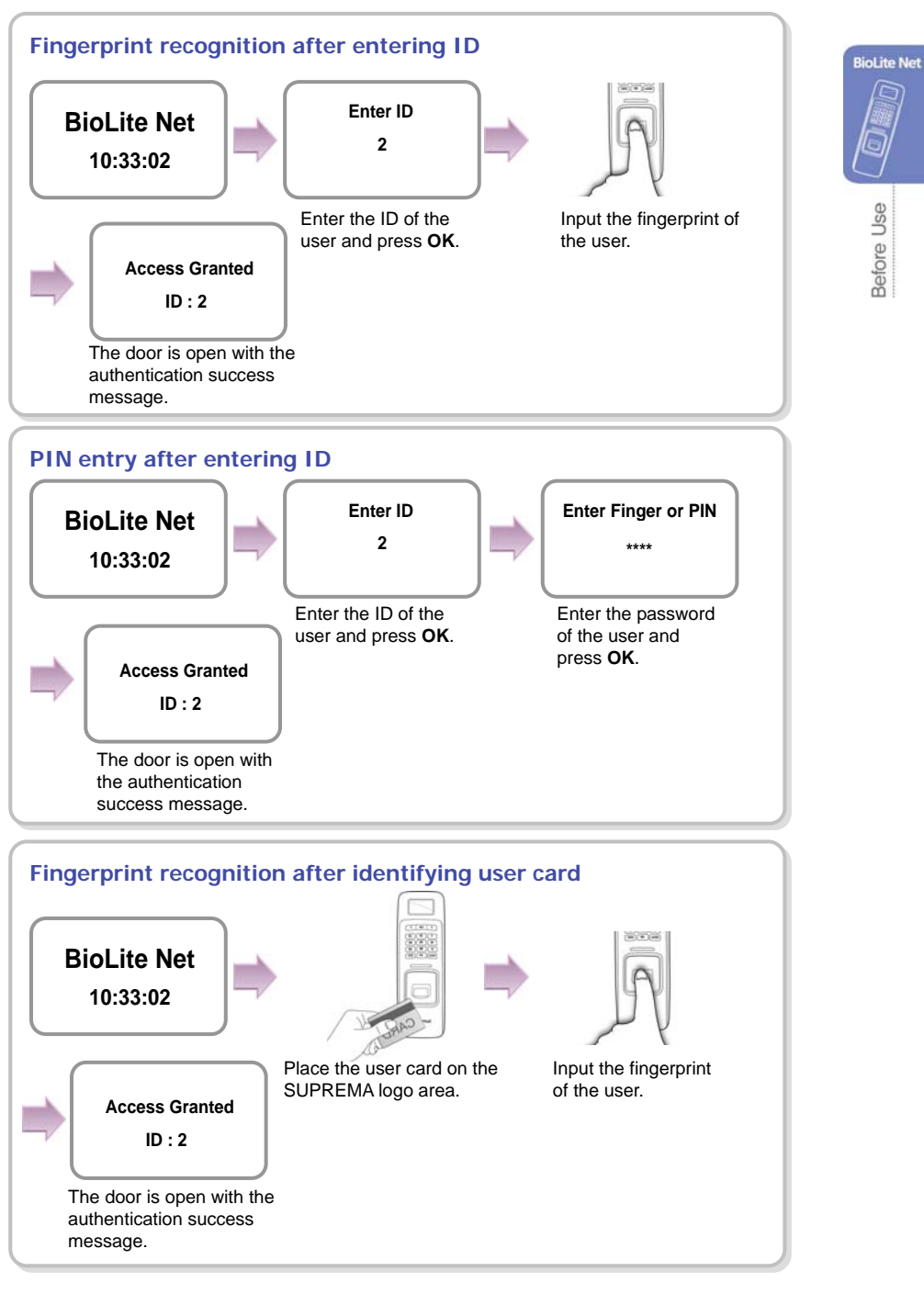

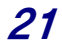

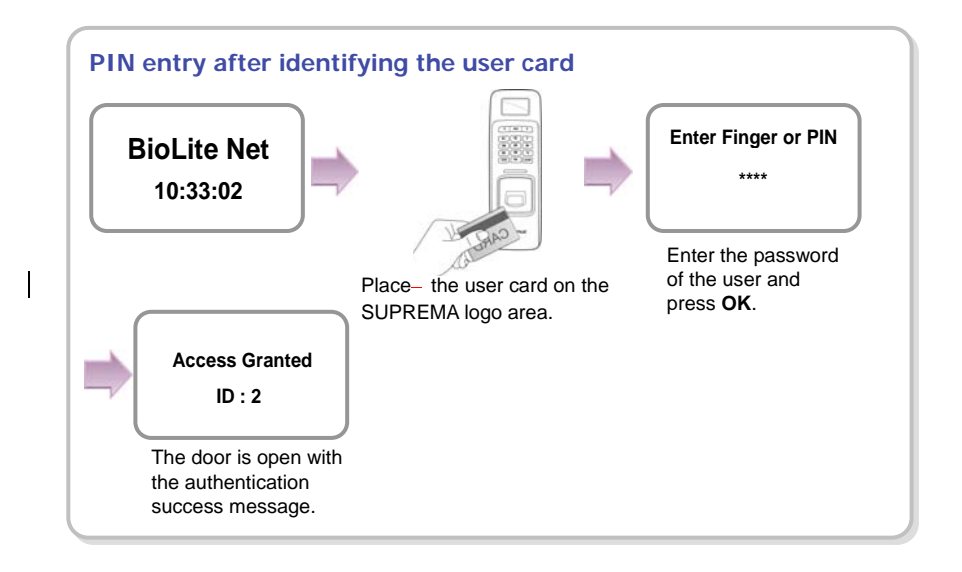

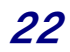

#### 1.5.3 Finger and PIN

When the user authorization method is set to "Finger and PIN," you can open the door by using the three different methods:

- 1. PIN entry after identifying fingerprint
- 2. PIN entry after entering ID and fingerprint
- 3. PIN entry after entering user card and fingerprint

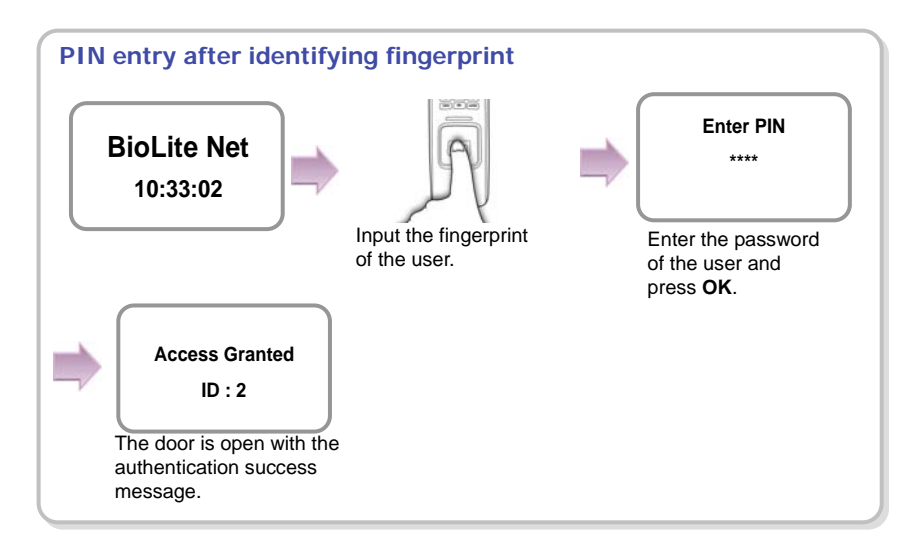

![](_page_22_Figure_6.jpeg)

![](_page_22_Figure_7.jpeg)

**BioLite Net** 

Before Use

![](_page_23_Figure_0.jpeg)

#### 1.5.4 PIN Only

When the user authorization method is set to "PIN Only," you can open the door by using the two different methods:

- 1. PIN entry after entering ID
- 2. PIN entry after identifying user card

![](_page_23_Figure_5.jpeg)

![](_page_24_Figure_0.jpeg)

#### 1.5.5 Card Only

When the user authorization method is set to "Card Only," you can open the door by following the instructions below:

![](_page_24_Figure_3.jpeg)

![](_page_24_Figure_4.jpeg)

# **2. User Management**

The user management and other environment settings can be updated after authorizing the registered administrator (see "1.4.1 "Registering the initial administrator").

## 2.1 Enrolling a user

You can enroll a new user as shown below:

- *1.* Use / buttons to select the User  $(\bigwedge)$  icon and press **OK**.
- $\mathcal{R}% _{0}$ € {∕ն **User**  ℅ ℅ ੇ∕ਕ
- 2. Use / buttons to select **Enroll**  $\binom{2}{4}$  icon and press **OK**.
- *3.* The ID that can be used appears. Use it or enter another ID and press **OK**. (1–8 digit number)

![](_page_25_Figure_8.jpeg)

**3 Enroll** 

![](_page_25_Picture_9.jpeg)

*4.* Use / buttons to select Level and press OK.

(Level: General /Administrator)

※The user enrollment and environment configuration are enabled only in Administrator level.

![](_page_25_Figure_13.jpeg)

#### *5.* Enter the finger or PIN depending on the **operation mode**.

(Password: 4–8 digit number, Fingerprint:  $1<sup>st</sup>$  finger or  $1<sup>st</sup> + 2<sup>nd</sup>$  fingers)

![](_page_26_Figure_2.jpeg)

![](_page_26_Figure_3.jpeg)

*6.* When the user enrollment is successfully done, the completion message window appears. ※User can be enrolled up to maximum 5000.

![](_page_26_Figure_5.jpeg)

## 2.2 Editing a user data

You can modify the data of the previously enrolled user.

- *1.* Use / buttons to select the User  $(\bigwedge)$  icon and press **OK**.
- 2. Use  $\ell$  buttons to select the **Edit**  $(\ell_{\infty}^2)$  icon and press **OK**.

![](_page_27_Picture_4.jpeg)

![](_page_27_Picture_5.jpeg)

*3.* Enter the ID or fingerprint of the desired user and press **OK**.

![](_page_27_Picture_158.jpeg)

*4.* Use / buttons to select the desired item and press **OK**. ※ select any of Level/Operation Mode/Security Level/Finger/PIN/Access Group(1~4)

![](_page_27_Figure_9.jpeg)

![](_page_28_Figure_0.jpeg)

![](_page_28_Figure_1.jpeg)

![](_page_29_Figure_0.jpeg)

![](_page_29_Figure_1.jpeg)

## 2.3 Deleting a user data

You can delete unnecessary user data.

- 1. Use  $\prime$  buttons to select the User  $(\mathbb{R})$  icon and press **OK**.
- 2. Use / buttons to select the Delete  $(\widehat{\mathbb{R}})$  icon and press **OK**.
- $\beta$ 0  $\langle \sigma$ **User** ℅ ♧ ∕? **Delete Enter ID/Finger 4 Delete**

![](_page_30_Picture_5.jpeg)

- *3.* After entering the ID or finger to delete and press **OK**.
- *4.* When the action is successfully made, the message Deletion appears.

※The deleted user cannot be recovered.

If necessary, enroll it again.

**Deletion**

Note

- If all the users including the administrator are deleted, you must register the initial administrator again (see 1.4.1).
- When an administrator is deleted by mistake except normal users, the initial administrator registration step does not require registering normal users.

![](_page_30_Figure_14.jpeg)

# **3. Configuration for Screen and Sound**

## 3.1 Date, Time

You need to set the current system date and time. After setting the date and time, the log data can store correct information.

*1.* Use / buttons to select the **Screen, Sound** ( ) icon and press **OK**.

![](_page_31_Picture_4.jpeg)

2. Use  $/$  buttons to select the **Date, Time** ( $\binom{2}{3}$ ) icon and press **OK**.

![](_page_31_Picture_6.jpeg)

**Date(YYYYMM00) 20081115 Date, Time**

- *3.* Enter the current date by following the suggested format and press **OK**. **For example**, in case of November 15 in 2008, enter "20081115" and press **OK**.
- *4.* Enter the current time by following the suggested format and press **OK**. **For example**, in case of 10:20 55 AM, enter "102055" and press **OK**.

![](_page_31_Picture_130.jpeg)

## 3.2 Backlight

**Backlight**

Use / buttons to select the **On at Use** and

press **OK**.

- *1.* Use / buttons to select the **Screen, Sound** ( ) icon and press **OK**.
- 2. Use / buttons to select **Backlight** (  $\sqrt[3]{ }$  ) icon and press **OK**.
- 3. Use / buttons to select a backlight operation status and press **OK**.

![](_page_32_Picture_4.jpeg)

![](_page_32_Picture_5.jpeg)

Enter the backlight-on time (second) on the menu window.

**Backlight**

![](_page_32_Figure_6.jpeg)

Screen & Sound

## 3.3 Sound

- *1.* Use / buttons to select the **Screen, Sound** ( ) icon and press **OK**.
- 2. Use / buttons to select **Sound**  $\left(\frac{P}{\text{beam}}\right)$  icon and press **OK**.

![](_page_33_Picture_82.jpeg)

*3.* Use / buttons to select the sound operation status and press **OK**.

![](_page_33_Figure_5.jpeg)

34

# **4. Device Configuration**

## 4.1 Authorization

- 1. Use / buttons to select the **Device**  $(\overbrace{\mathbf{w}})$  icon and press **OK**.
- *2.* Use / buttons to select the **Authorization** ( ) icon and press **OK**.
- $A \subseteq \mathbb{C}$ **Device**  $\mathbb{F}$  $|vol$ لتتا **Authorization Item Fingerprint**  ı **Authorization**
- *3.* Use / buttons to select any of Fingerprint, and Operation Mode and press **OK**.

![](_page_34_Figure_6.jpeg)

![](_page_34_Figure_7.jpeg)

![](_page_35_Figure_0.jpeg)

![](_page_35_Figure_1.jpeg)

![](_page_36_Figure_0.jpeg)

![](_page_36_Figure_1.jpeg)

![](_page_36_Figure_2.jpeg)

![](_page_37_Figure_0.jpeg)

![](_page_38_Figure_0.jpeg)

![](_page_38_Figure_1.jpeg)

![](_page_38_Figure_2.jpeg)

## 4.2 In/Out

- **1.** Use / buttons to select the **Device**  $(\overrightarrow{a})$  icon and press **OK**.
- 2. Use / buttons to select **In/Out** ( $\overline{u}$ ) icon and press **OK**.
- *3.* Use / buttons to select any of Serial Conn., Tamper On, Door Wiegand, and TCP/IP and press **OK**.

![](_page_39_Picture_4.jpeg)

![](_page_39_Figure_5.jpeg)

![](_page_40_Figure_0.jpeg)

![](_page_40_Figure_1.jpeg)

![](_page_40_Figure_2.jpeg)

![](_page_41_Figure_0.jpeg)

![](_page_41_Figure_1.jpeg)

![](_page_42_Figure_0.jpeg)

![](_page_42_Figure_1.jpeg)

![](_page_43_Figure_0.jpeg)

![](_page_44_Figure_0.jpeg)

![](_page_44_Figure_1.jpeg)

![](_page_45_Figure_0.jpeg)

![](_page_45_Figure_1.jpeg)

## 4.3 System

- **1.** Use / buttons to select the **Device**  $(\overrightarrow{a})$  icon and press **OK**.
- **2.** Use / buttons to select the **System** ( $\sqrt{2}$ ) icon and press **OK**.
- *3.* Use / buttons to select any of Information, Factory Default, Delete All Log, Delete User DB, and Language and press **OK**.

![](_page_46_Figure_4.jpeg)

![](_page_46_Figure_5.jpeg)

![](_page_47_Figure_0.jpeg)

![](_page_48_Figure_0.jpeg)

![](_page_48_Figure_1.jpeg)

![](_page_48_Figure_2.jpeg)

![](_page_48_Figure_3.jpeg)

![](_page_49_Figure_0.jpeg)

![](_page_49_Figure_1.jpeg)

# **5. Attendance Management**

## 5.1 Operating environment

When an event (attendance, leaving, return, and outside duty) is received from the terminal, it is reported to the server of the dedicated PC software. You can create a report from the events stored in the server.

With the dedicated PC software, you can also define new event other than the abovementioned basic events and apply it to the report.

In case of basic events provided, each event causes the door to open. You can configure the settings according to the environment through the dedicated PC software.

![](_page_50_Figure_5.jpeg)

![](_page_50_Figure_6.jpeg)

## 5.2 Setup for attendance management

![](_page_51_Figure_1.jpeg)

- **Key Input**: In usual time, the function is inactive. When ◀/▶ buttons are pressed, you can select the attendance status. When a user authorization is successful, the selected attendance log is recorded.
- **Fixed**: A specific attendance status continues. When a user authorization is successful, the corresponding log is recorded.
- **Manual**: The active attendance status appears on the screen and it can be changed using ◀/▶ buttons. Once it is changed, the status continues until another selection is made. Every authorization success makes the log recorded.
- **Auto**: The active attendance status appears on the screen. Fore each time zone, the active attendance statuses are fixed.
- **Not Use**: The function is not available.

![](_page_51_Figure_7.jpeg)

## 5.3 Operation modes

#### 5.3.1 Key Input

When the operation mode is set to "Key Input," this mode is used.

![](_page_52_Figure_3.jpeg)

When the operation mode is set to "Manual", this mode is used.

![](_page_52_Figure_5.jpeg)

![](_page_52_Figure_6.jpeg)

![](_page_53_Figure_0.jpeg)

#### 5.3.2 Auto

When the operation mode is set to "Auto," this mode is used.

This mode can set the corresponding time zone for each attendance event through the dedicated PC software. Then the fixed event is set for the corresponding time zone.

![](_page_53_Figure_4.jpeg)

#### 5.3.3 Fixed

When the operation mode is set to "Fixed," this mode is used.

This mode is used after fixing the event through the dedicated PC software if required. In this case, the setting can be changed only through the dedicated PC software and you cannot change the attendance event through the terminal.

![](_page_54_Figure_3.jpeg)

![](_page_54_Picture_4.jpeg)

# **6. FAQ**

# 6.1 Error messages

![](_page_55_Picture_129.jpeg)

![](_page_55_Picture_3.jpeg)

l,

# 6.2 Troubleshooting

![](_page_56_Picture_292.jpeg)

## 6.3 Usage summary

#### ※ It provides the mainly used functions.

※ button: Used to select the desired function.

![](_page_57_Picture_204.jpeg)

![](_page_57_Picture_4.jpeg)

# 6.4 System Installation

## 6.4.1 Cable specifications

![](_page_58_Figure_2.jpeg)

![](_page_58_Picture_124.jpeg)

![](_page_58_Picture_4.jpeg)

#### 6.4.2 Installing the bracket

*1.* Fix the bracket to the place where BioLite Net is to be installed using the fixing screws.

![](_page_59_Figure_2.jpeg)

*2.* Install BioLite Net on the bracket.

![](_page_59_Picture_4.jpeg)

 $\overline{\mathbb{I}}$ 

*3.* Fix BioLite Net and the wall mount bracket by rotating the star-shape screw by the hexagonal wrench.

![](_page_59_Picture_6.jpeg)

![](_page_59_Picture_7.jpeg)

The extension bracket (Option) is provided for wiring aid according to the installation environment. Remove the basic bracket on the body for use of this bracket

![](_page_59_Picture_9.jpeg)

![](_page_60_Figure_1.jpeg)

(e.g. PC, BioStation, BioEntry Plus, BioLite Net, Secure I/O, etc.).

ଢ଼ Note For power supply, use a product of DC 12V ( $\pm$  10%) and minimum 500mA. To share the power adapter with another device, the required current sum of terminal (500mA) and another device must not exceed the current capacity.

#### 6.4.4 Connecting the switch

![](_page_60_Figure_5.jpeg)

![](_page_60_Figure_6.jpeg)

## 1. Fail safe lock

![](_page_61_Figure_2.jpeg)

2. Fail secure lock

![](_page_61_Figure_4.jpeg)

3. Automatic door

![](_page_61_Figure_6.jpeg)

![](_page_62_Figure_1.jpeg)

#### 6.4.7 Connecting Wiegand

![](_page_62_Figure_3.jpeg)

**When BioLite Net is used for Wiegand output device** 

**When BioLite Net is used for Wiegand input device** 

![](_page_62_Picture_6.jpeg)

![](_page_62_Figure_7.jpeg)

#### 6.4.8 Electrical specifications

![](_page_63_Picture_108.jpeg)

# 6.5 Specifications

![](_page_64_Picture_112.jpeg)

![](_page_64_Picture_2.jpeg)

## Mechanical Specifications

![](_page_65_Figure_1.jpeg)

![](_page_65_Figure_2.jpeg)

## 6.6 FCC Notice

#### **Caution**

Changes or modifications not expressly approved by the manufacturer responsible for compliance could void the user's authority to operate the equipment

#### **Warning**

This device complies with part 15 of the FCC Rules. Operation is subject to the following two conditions : (1) This device may not cause harmful interference, and (2) this device must accept any interference received, including interference that may cause undesired operation.

#### **Information to User**

This equipment has been tested and found to comply with the limits for a Class B digital device, pursuant to part 15 of the FCC Rules. These limits are designed to provide reasonable protection against harmful interference in a residential installation. This equipment generates, uses and can radiate radio frequency energy and, if not installed and used in accordance with the instructions, may cause harmful interference to radio communications. However, there is no guarantee that interference will not occur in a particular installation. If this equipment does cause harmful interference to radio or television reception, which can be determined by turning the equipment off and on, the user is encouraged to try to correct the interference by one or more of the following measures: ·

- 1. Reorient or relocate the receiving antenna.
- 2. Increase the separation between the equipment and receiver.
- 3. Connect the equipment into an outlet on a circuit different from that to which the receiver is connected.
- 4. Consult the dealer or an experienced radio/TV technician for help.

![](_page_66_Picture_11.jpeg)

![](_page_67_Picture_0.jpeg)

## Suprema Inc.

16F Parkview Office Tower, Jeongja-dong, Bundang-gu Seongnam, Gyeonggi, Korea 463-863

TEL: 82-31-783-4502 FAX: 82-31-783-4503

Online Customer Support : support@supremainc.com Company website : www.supremainc.com